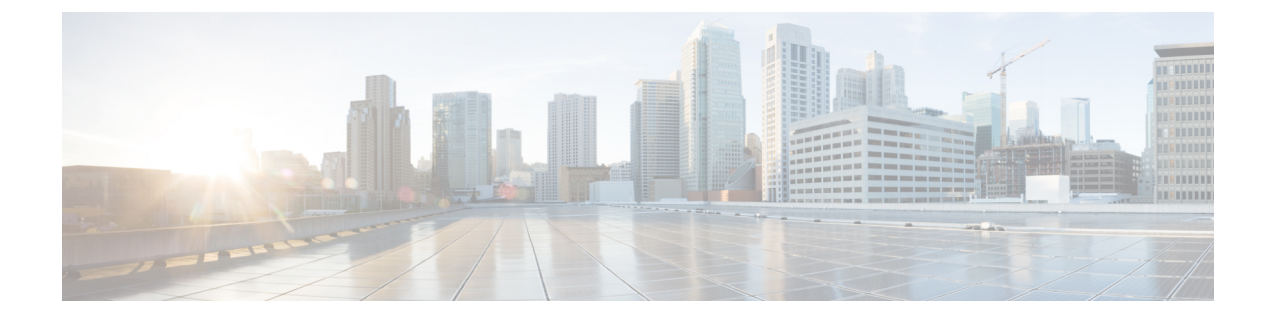

# デバイス グループの管理

このセクションでは、次の点について説明します。

• デバイス [グループの管理](#page-0-0) (1 ページ)

# <span id="page-0-0"></span>デバイス グループの管理

この章では、デバイス グループの管理について説明します。

# デバイス グループについて

デバイス グループは自動的に作成されます。デバイス検出後、デバイス グループを、状態に 関係なくデバイスタイプに基づいて検索できます。ネットワークに導入し、ライセンスを供与 したデバイスのみがグループに表示されます。[デバイス グループ(Device Group)] ペインに は、空のグループやデバイスがないグループは表示されません。

デバイスをグループ化すると、単一のデバイス、またはデバイスのグループのデータを表示で きるようになります。カスタマイズされたグループを作成して、目的の情報を監視することが できます。グループ構造は、[デバイス グループ(Device Group)] ペインで一覧またはツリー ビューとして表示できます。[デバイス グループ(Device Group)] ペインは、、会議 の診断 (Session Conference Diagnostice) 」(フィルタとして)、[エンドポイントの診断 (Endpoint Diagnostics)]、[アラームとイベント(Alarms and Events)] ページで使用できます。目的のグ ループからのデバイスまたはエンドポイントを選択、インベントリの詳細を確認、、。[ポー リング パラメータ (Polling Parameters) 1ページの [デバイス グループ セレクタ (Device Group Selector) 1からは、ポーリングする[デ](#page-5-0)バイスを選択することもできます。詳細については、デ バイス [グループ](#page-5-0) セレクタを参照してください。

Cisco Prime Collaboration Assurance は、階層形式でグループをサポートしています。それぞれ の子グループは親グループのサブグループであり、そのグループメンバーシップは直接の親グ ループのサブセットになります。オブジェクトがグループに属するためには、オブジェクトが そのグループのルールと親グループのルールに従っている必要があります。

グループセレクタ(ツリービュー)が使用可能なページには、手動でグループを作成すること もできます。

グループ化は、次のものをフィルタリングするために使用します。

- [インベントリ管理 (Inventory Management) ] ページのデバイス
- レポート(Reports)
- [会議の診断 (Conference Diagnostics) ] ページの会議
- [エンドポイントの診断(Endpoint Diagnostics)] ページのエンドポイント
- アラームおよびイベント ブラウザ ページのアラームとイベント
- ランディング ページのダッシュレット

Cisco Prime Collaboration Assurance 内のデバイスは、次のとおりにグループ分けされます。

• システム定義グループ:デバイスタイプに基づき、システムによって定義されています。 システム定義グループは常にダイナミックであり、削除または編集できません。

定義済みグループ:エンドポイントグループに基づき、システムによって定義されていま す。定義済みグループは常にダイナミックであり、削除または編集できません。使用可能 な定義済みグループは、次のとおりです。

- 音声 IP 電話
- デスクトップ ビデオ
- イマーシブ テレプレゼンス
- IP 電話
- モバイル エンドポイント
- 多目的テレプレゼンス
- パーソナル コミュニケータ
- パーソナル テレプレゼンス
- ソフト クライアント
- TelePresence エンドポイント
- 不明

各グループに属するデバイスを確認するには、そのグループのクイック ビュー アイ コンの上にマウスを置き、[ルール(Rules)] をクリックします。

- ユーザ定義グループ:次のいずれかになります。
	- スタティック:デバイスは、定義された一連のルールを使用せずに、これらのグルー プに追加されます。グループが作成された後に、手動でデバイスを追加できます。 ルールを簡単に設定できないデバイスは、このグループに入ります。スタティック ユーザ定義グループだけが、[Device Group] から [Polling Parameters] ページの [Device

Selector]ペインに同期されます。ダイナミックグループ内に作成されたスタティック グループも同期化されません。

• ダイナミック:デバイスは、定義した一連のルールまたは属性(たとえば、デバイス タイプ、デバイス モデル、ホスト名など)に基づき、グループへのアクセス時に ダ イナミックグループに追加されます。グループのプロパティを使用してルールを定義 することができ、グループはルールが適用されたときに更新されます。

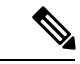

ユーザ定義のダイナミック グループの作成にかかる時間は、グ ループ内のメンバー数によって異なります。 (注)

ユーザ定義のダイナミックおよびスタティックグループの場合は、クイックビューを使用して サブグループを追加、ならびグループを編集、削除、複製することができます。ダイナミック グループの場合、ダイナミックサブグループを作成または追加すると、親のグループのルール を自動的に継承します。

クイックビューを起動するには、マウスポインタをデバイスグループの上に置き、[クイック ビュー(Quick View)] アイコンをクリックします。クイック ビューに表示されるユーザ定義 グループの詳細は、次のとおりです。

| フィールド    | 説明                                                         |
|----------|------------------------------------------------------------|
| Name     | デバイスの名前。                                                   |
| 説明       | デバイスの説明。                                                   |
| タイプ      | デバイスのタイプです。                                                |
| グループ タイプ | グループ タイプ(ダイナミックまたはスタ<br>ティック)を表示します。                       |
| メンバー数    | グループ内のメンバーの合計数が表示されま<br>す。                                 |
| サブグループ数  | グループ内のサブグループ数を表示します。<br>グループには任意の数のサブグループを追加<br>できます。      |
| ルール数     | グループに設定されているルールの数を表示<br>します。<br>(注) ルールの詳細を確認するには、         |
|          | [Number of Rules] の上にマウスを移<br>動し、クイック ビューアイコンを<br>クリックします。 |

表 **<sup>1</sup> :** ユーザ定義グループ用のクイック ビューの詳細

 $\overline{\phantom{a}}$ 

I

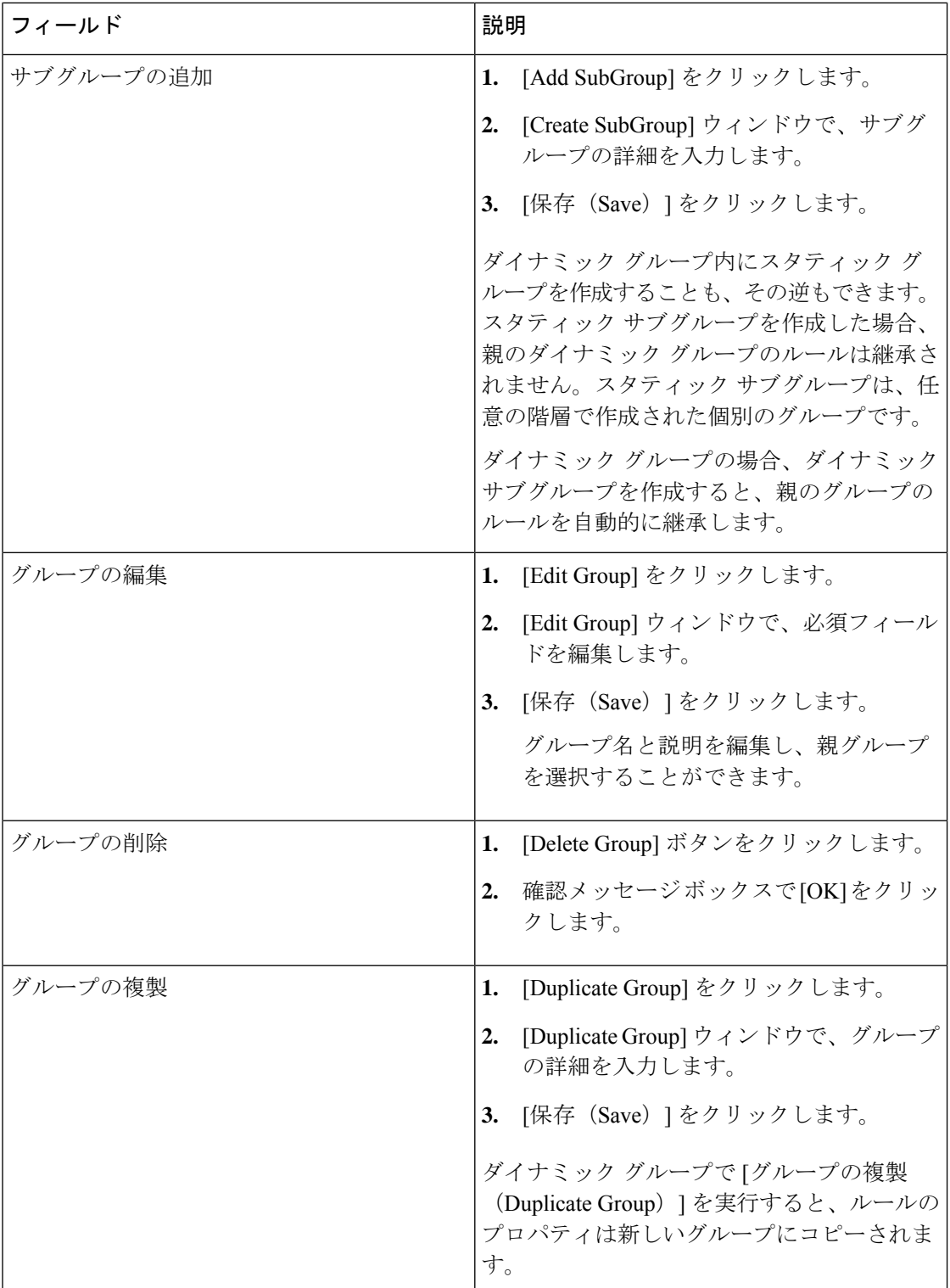

#### グループの作成

グループを作成するには、次の手順を実行します。

- ステップ **1** [デバイスグループ(Device Group)] ペインの右にあるアイコンをクリックします。
- ステップ **2** [Create Group] をクリックします。
- ステップ **3** [Create Group] ウィンドウで、グループ名と説明を入力します。
- ステップ **4** [スタティック(Static)] または [ダイナミック(Dynamic)] のグループ タイプを選択します。
- ステップ **5** ダイナミック グループの場合は、[すべて一致(Match as All)] または [任意の条件(Match as Any)] を選 択してルールを設定し、ドロップダウン リストから適切な条件の組み合わせを選択します。

[+] をクリックすると複数のルールを設定できます。新しい行が追加されます。

ステップ6 [保存 (Save) ] をクリックします。

# グループにデバイスを追加

デバイスをグループに追加するには、次のようにします。

ステップ **1** を選択します。**[**デバイスインベントリ(**Device Inventory**)**]** > **[**インベントリ管理(**Inventory Management**)**]**。

**Cisco Prime Collaboration** リリース **11.5** 以降の場合

移行方法 **[**インベントリ(**Inventory**)**]** > **[**インベントリ管理(**Inventory Management**)**]**

- ステップ **2** [Current Inventory] テーブルから管理対象デバイスを選択します。
- ステップ **3** [Current Inventory] ペインで右矢印をクリックします。
- ステップ **4** [グループに追加(Add to Group)] を選択します。
- ステップ5 [グループに追加 (Add To Group) ] ウィンドウで、[グループの選択 (Select Group) ] ドロップダウンリス トから目的のグループを選択し、[保存 (Save) ] をクリックします。
	- デバイスの追加や削除ができるのは、ユーザ定義のスタティックグループだけです。ユーザ定義 のダイナミック グループにデバイスを追加することはできません。 (注)

# グループからデバイスを削除

デバイスを削除するには、次の手順を実行します。

ステップ **1** を選択します。**[**デバイスインベントリ(**Device Inventory**)**]** > **[**インベントリ管理(**Inventory Management**)**]**。

**Cisco Prime Collaboration** リリース **11.5** 以降の場合

移行方法 **[**インベントリ(**Inventory**)**]** > **[**インベントリ管理(**Inventory Management**)**]**

- **ステップ2 インベントリ管理 ペ**ージで、[現在のインベントリ (Current Inventory) ]テーブルから管理対象デバイスを 選択します。
- ステップ **3** [Current Inventory] ペインで右矢印をクリックします。
- ステップ4 [グループから削除 (Remove From Group) 1を選択します。
- <span id="page-5-0"></span>ステップ **5** 確認メッセージ ボックスで [OK] をクリックします。

# デバイス グループ セレクタ

デバイス グループ セレクタはデバイスをフィルタ処理する方法で、[ポーリング パラメータ (Polling Parameters)] ページを開くには、を選択します。**[**アシュアランス管理(**Assurance Administration**)**]** > **[**ポーリング設定(**PollingSettings**)**]**を選択し、ポーリングするグループを 選択します。

**Cisco Prime Collaboration** リリース **11.5** 以降の場合

選択 **[**アラームおよびレポート管理(**Alarm & Report Administration**)**]** > **[**ポーリング設定 (**Polling Settings**)**]** を選択し、ポーリングするグループを選択します。

関連トピック

[ポーリングの設定](cpco_b_cisco-prime-collaboration-assurance-guide-advanced-12-1-and-12-1-sp1_chapter15.pdf#nameddest=unique_133)